## Belmont County Web GIS Guide

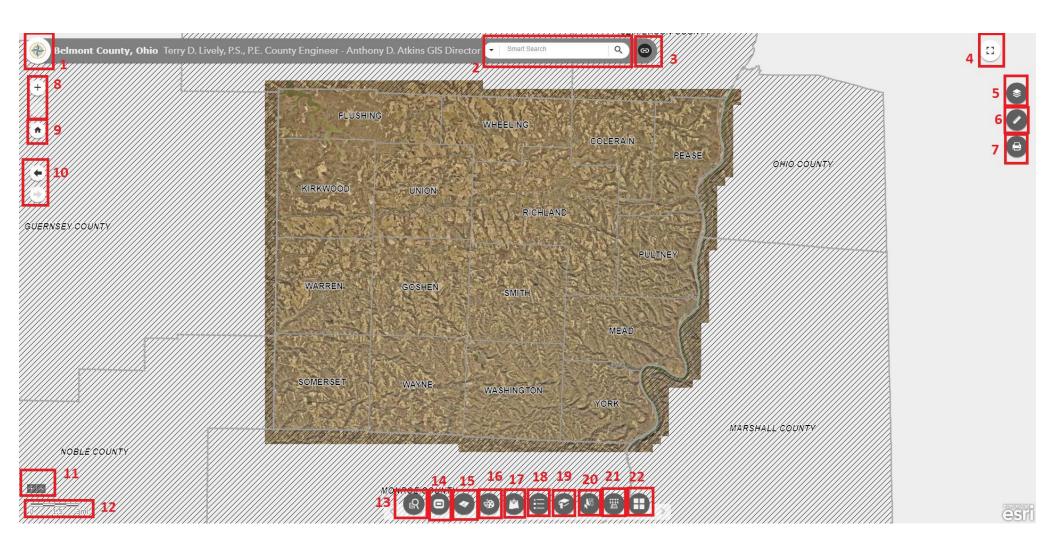

| 1 |                  | Belmont<br>County GIS<br>Seal | The seal acts as a hyperlink to the Belmont County GIS website. Clicking it takes the user to <a href="https://belcogis.com">https://belcogis.com</a>                                                                                                    |
|---|------------------|-------------------------------|----------------------------------------------------------------------------------------------------|
| 2 | ▼ Smart Search Q | Smart Search                  | Smart search merges the functionality of the Auditor Parcel, Owner Name, and Address Searches from the previous design all into one location. To search for any of these features, simply start typing in the box and your results will appear.  The Smart Search has the added functionality of searching by intersections and by coordinates.                                                                                                    |
| 3 | <b>(2)</b>       | Links                         | Links will be a location of important websites for additional data.                                                                                                    |
| 4 |                  | Full Screen                   | The Full Screen widget enables you to use full-screen mode.                                                                                                    |
| 5 |                  | Layers                        | The Layer List widget provides a list of operational layers and their symbols, and allows you to turn individual layers on and off. Each layer in the list has a check box that allows you to control its visibility. Some layers contain sublayers or subtypes.  The order in which layers appear in this widget corresponds to the layer order in the map. This widget provides functionality allowing you to change the order of layers in the map. |
| 6 |                  | Measure                       | The Measurement widget allows you to measure the area of a polygon or length of a line, or find the coordinates of a point.                                                                                                    |
| 7 |                  | Print                         | The Print widget connects the web app with a printing service to allow the current map to print.                                                                                                    |
| 8 | +                | Zoom Slider                   | The Zoom Slider widget provides interactive zoom controls in the map display.                                                                                                    |
| 9 | <b>3.</b>        | Home                          | The Home Button widget zooms the map to the initial map extent.                                                                                                    |

| 10 |                                  | Extent<br>Navigate | The Extent Navigate widget allows you to navigate the map to its previous or next extent.                                                                                                    |
|----|----------------------------------|--------------------|----------------------------------------------------------------------------------------------------|
| 11 | + 2,605,964,261 635,777.674 Feet | Coordinate         | The Coordinate widget displays x- and y-coordinate values on the map. With the default coordinate system of the web map, the coordinate values change dynamically when the mouse pointer moves to locations on the map.                                                                                                    |
| 12 | / <u>\$///½5//</u> 3mi;          | Scalebar           | The Scalebar widget displays a scale bar on the map.                                                                                                    |
| 13 | R                                | Advanced<br>Search | Advance Search allows you to search on many different fields.                                                                                                    |
| 14 |                                  | Buffer             | The Buffer tool allows you to locate an incident on the map and analyze information from either the Parcel or Addressing layers within a specified distance of the incident.                                                                                                    |
| 15 |                                  | Parcel Report      | The Parcel Report tool allows you to define an area of interest and analyze parcels for potential impacts. The area of interest can be defined by drawing on the map. Results can be inspected in the widget and, optionally, shared via a printed report or CSV file download.                                                                               |
| 16 |                                  | Draw               | The Draw widget allows you to draw simple graphics and text on the map. You can also use it to add line distance or polygon area to the feature as text.  This widget provides basic sketching and redlining functionality to a web app. It also displays some measurements for drawn features, such as length for lines and area and perimeter for polygons. |
| 17 |                                  | Add Data           | The Add Data widget enables you to add data to the map entering URLs or uploading local files. You can temporarily add layers to and remove layers from the map. However, you can't save the layers to the map.                                                                                                    |
| 18 |                                  | Legend             | The Legend widget displays labels and symbols for layers in the map                                                                                                    |
| 19 | (P)                              | Bookmark           | The Bookmark widget stores a collection of map view extents (that is, spatial bookmarks) displayed in the app. Each township has a predefined bookmark.                                                                                                    |

| 20 | Select             | The Select tool selects the features in the map.                                                                                     |
|----|--------------------|----------------------------------------------------------------------------------------------------|
| 21 | Geo Lookup         | Allows you to upload a CSV of Coordinates to get attributes of certain features they fall within.                                    |
| 22 | Basemap<br>Gallery | The Basemap Gallery widget presents a gallery of basemaps and allows you to select one from the gallery as the basemap for your app. |